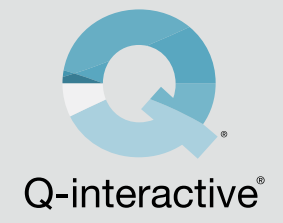

# Beheerdershandleiding Q-interactive

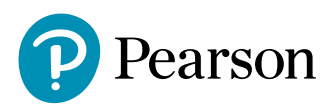

# Beheerdershandleiding Q-interactive

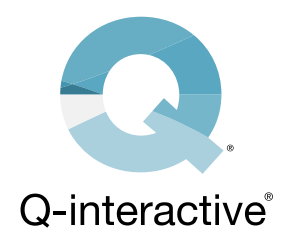

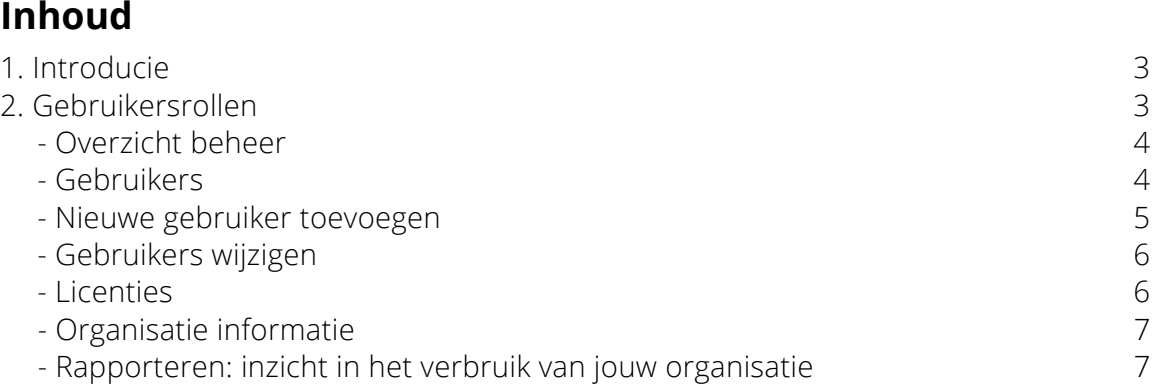

# <span id="page-2-0"></span>**1. Introducie**

Organisaties die met Q-interactive werken kunnen het beheer van hun account(s) grotendeels zelf regelen. De beheerdersomgeving in Q-interactive stelt je in staat om snel te schakelen wanneer er personeelswijzigingen zijn en geeft ook de mogelijkheid meer inzicht in het testverbruik van de gebruiker(s) van je organisatie te krijgen. In deze handleiding worden de mogelijkheden stap voor stap beschreven

# **2. Gebruikersrollen**

We onderscheiden binnen Q-Interactive vier verschillende gebruikersrollen:

**- Gekwalificeerde eindgebruiker:** Deze rol kan aan slechts 1 gebruiker binnen de organisatie worden toegewezen. Een gebruiker met deze rol heeft zowel beheerfunctionaliteiten als de mogelijkheid om tests af te nemen.

**- Beheerder:** Beheerders hebben dezelfde functionaliteiten als de gekwalificeerde eindgebruiker, met als verschil dat de beheerdersrol aan meerdere gebruikers binnen een organisatie kan worden toegewezen.

**- Beheerder assistent:** Een gebruikermet deze rol heeft dezelfde beheerfunctionaliteiten als de gekwalificeerde eindgebruiker en de beheerder, echter kan hij/zij geen tests afnemen en ziet hij/zij ook geen cliëntgegevens.

**- Gebruiker:** De meest voorkomende rol binnen Q-Interactive. Iemand met deze rol kan tests afnemen maar heeft geen beheerfunctionaliteiten.

Deze handleiding richt zich op de eerste drie rollen, de gebruikers met beheerfunctionaliteiten. Een beheerder assistent komt na inloggen op qiactive.com direct op de beheerpagina van zijn/haar organisatie terecht. De gekwalificeerde eindgebruiker en de beheerder komen na inloggen op qiactive.com in het beheermenu terecht via de knop 'Beheer' boven in beeld.

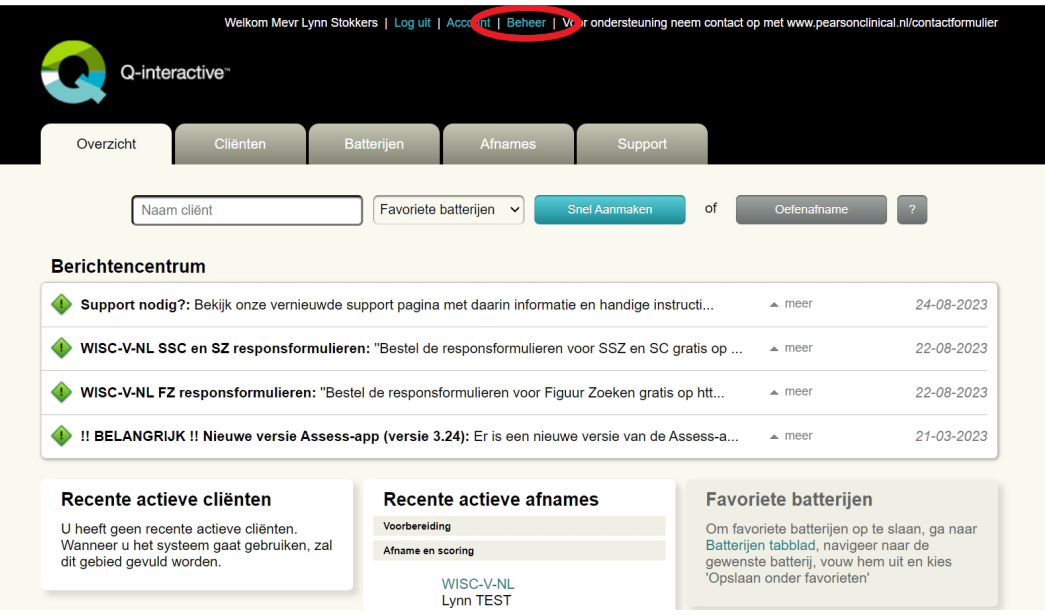

#### <span id="page-3-0"></span>**Overzicht beheer**

Op de beheerpagina van Q-Interactive zie je vier tabbladen: Gebruikers, Licenties, Organisatie informatie en Rapporteren .

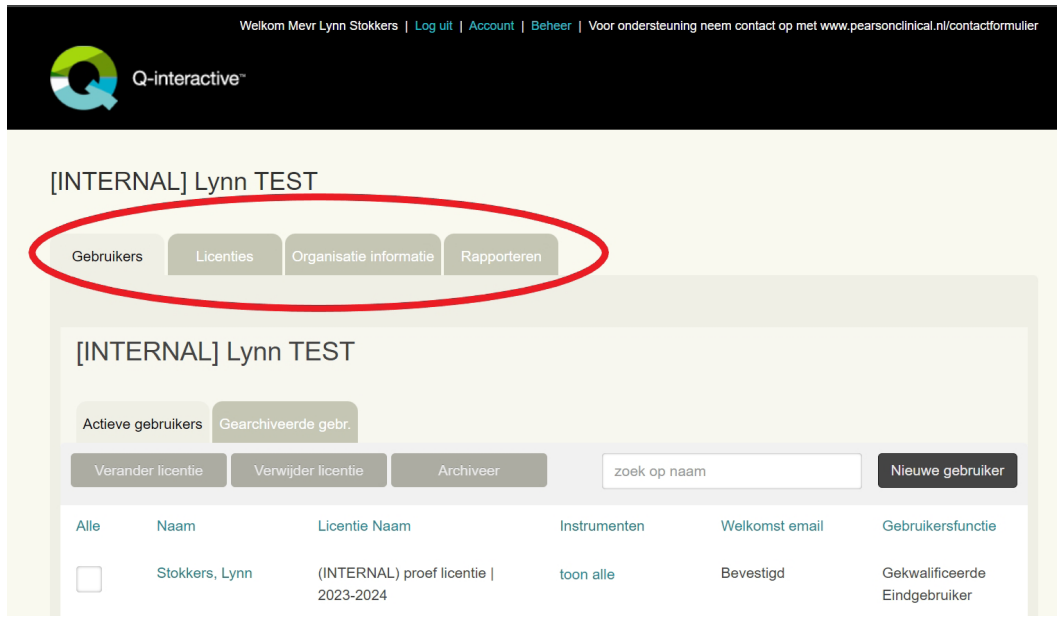

## **Gebruikers**

In dit tabblad vind je een overzicht van de licentie(s) en gebruiker(s) binnen jouw organisatie.

Je ziet hier, naast de naam van de gebruiker, de licentie waar deze gebruiker onder valt, of die licentie actief is, of het account geactiveerd is via de link in de welkomstmail en wat de rol van de gebruiker is. Wanneer het account nog niet geactiveerd is, en de link naar de welkomstmail is verlopen (dit gebeurt na 30 dagen), kun je de welkomstmail opnieuw laten versturen naar de gebruiker.

Je kunt snel een andere licentie toewijzen aan de gebruiker of de licentie verwijderen bij de gebruiker door een vinkje voor de gebruiker te zetten en vervolgens te kiezen voor 'Verander licentie'. Als je een licentie verwijdert bij een gebruiker, dan zul je bij de licentie ook zien dat er een plek beschikbaar is gekomen binnen deze licentie voor een nieuwe gebruiker. Deze beschikbare plek kun je dan aan een andere gebruiker toewijzen.

Ook kun je in dit scherm een gebruiker archiveren. Klik daarvoor op 'Archiveer' bij de gebruiker die je wilt archiveren. Verwijder altijd eerst de licentie bij een gebruiker die je wilt archiveren, dan kun je de vrijgekomen plek binnen de licentie namelijk voor een andere gebruiker gebruiken.

<span id="page-4-0"></span>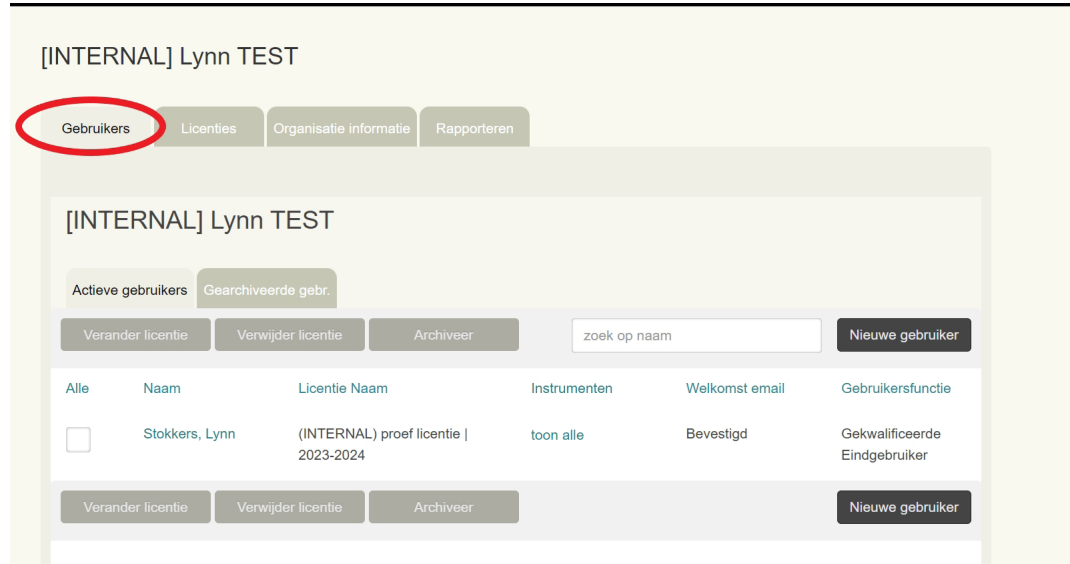

#### **Nieuwe gebruiker toevoegen**

Als je een nieuwe gebruiker wilt toevoegen aan je organisatie, dan kies je voor 'Nieuwe Gebruiker'.

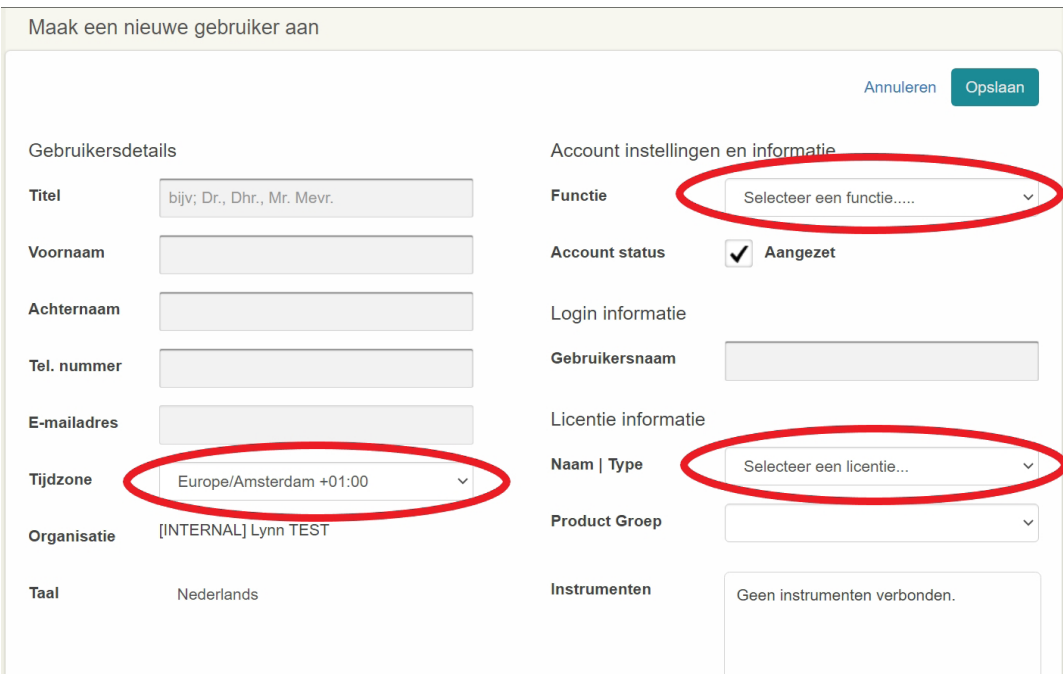

Vul links de gegevens van de nieuwe gebruiker in en vergeet daarbij niet de Tijdzone aan te passen. Daarna kies je rechts in beeld welke rol de nieuwe gebruiker dient te krijgen, wat de gebruikersnaam voor deze nieuwe gebruiker wordt en aan welke licentie je de gebruiker wilt koppelen. Klik vervolgens op 'Opslaan'.

*Mocht je geen licentie kunnen koppelen dan kan dit betekenen dat er niet genoeg voorraad is.*

#### <span id="page-5-0"></span>**Gebruikers wijzigen**

Als je gegevens van een bestaande gebruiker wilt wijzigen, dan klik je in het gebruikersoverzicht op de naam van de gebruiker. Klik vervolgens op 'Bewerk' om eventuele aanpassingen te doen. Je kunt hier bijvoorbeeld de rol of de gebruikersnaam van een gebruiker aanpassen. Ook kun je hier een gebruikersaccount blokkeren. Zet daarvoor het vinkje bij 'Aangezet' uit. Dit kun je doen als je wil dat een bepaalde gebruiker geen toegang meer mag hebben tot zijn/haar account.

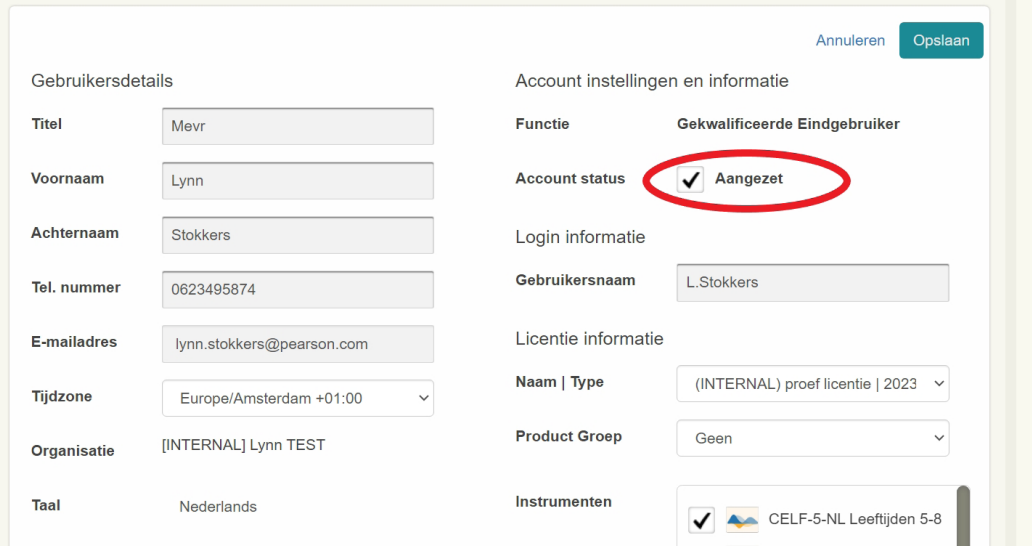

## **Licenties**

Op het tweede tabje vind je een overzicht van de licentie('s) binnen jouw organisatie. Hierin kun je de licentie naam, licentie type en de verloopdatum van de licentie zien. Ook kun je hier zien hoeveel credits er zijn aangekocht en beschikbaar zijn binnen het account.

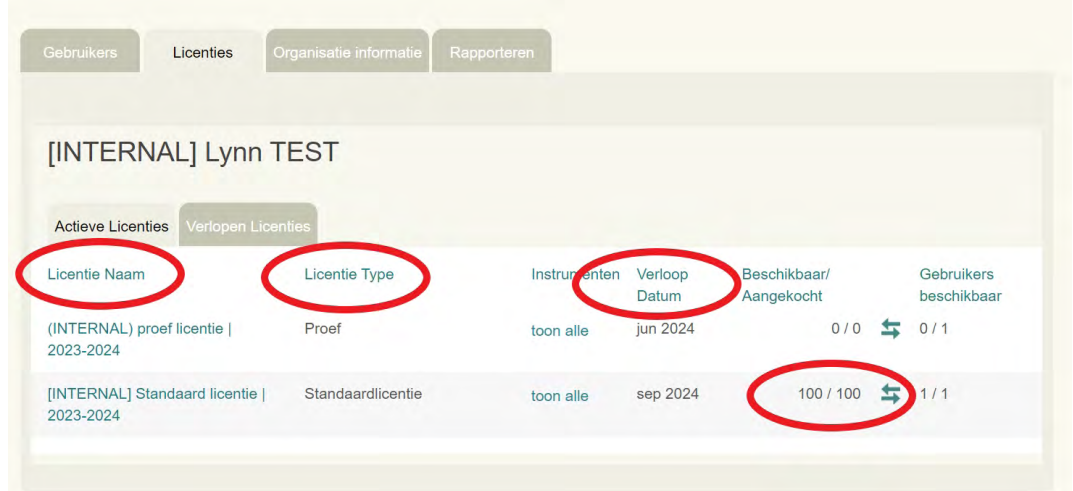

Daarnaast is het mogelijk om de verlopen licenties in te zien. Zo heb je inzicht in het verbruik op Q-interactive door de jaren heen.

# <span id="page-6-0"></span>**Organisatie informatie**

In het derde tabje, Organisatie informatie, kun je een tweetal zaken aanpassen. Namelijk of je wilt dat alle gebruikers binnen jouw organisatie elkaars cliënten mogen zien of niet, en ten tweede of je collega's met een gebruikersrol toe wilt staan om cliënten en afnames te verwijderen uit hun eigen account. Standaard staat het zo ingesteld dat gebruikers elkaars cliënten niet kunnen zien en dat alleen gekwalificeerde eindgebruikers en beheerders cliënten en afnames mogen verwijderen. Als je dit echter anders wilt inrichten voor jouw organisatie, dan kun je dat hier doen. Ook is het mogelijk om het account te verwijderen. Let op: alles wordt dan verwijderd en dat kan door Pearson niet teruggedraaid worden.

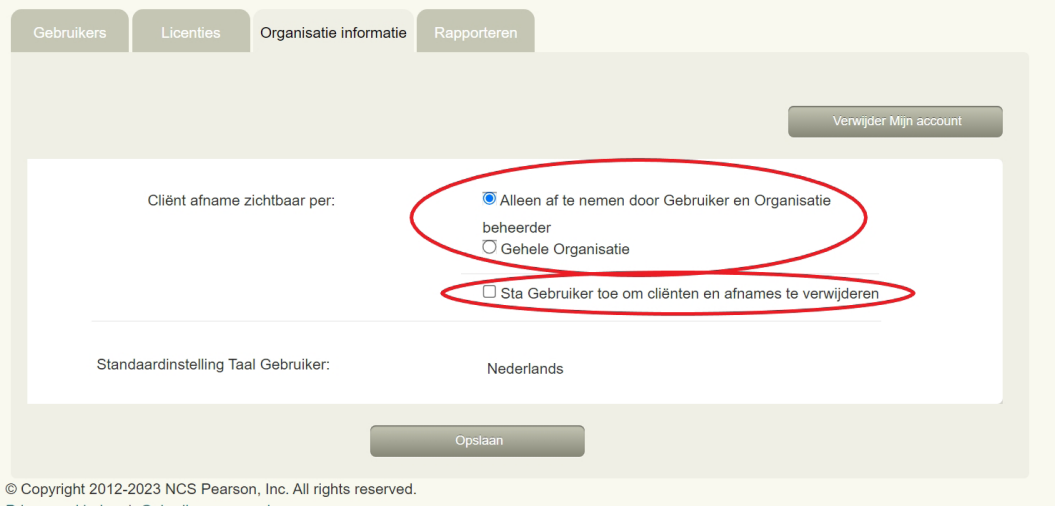

# **Rapporteren: inzicht in het verbruik van jouw organisatie**

Het laatste tabje in het beheerdersmenu is 'Rapporteren'. Hier kun je rapportages uitdraaien van het subtest-verbruik van jouw organisatie. Selecteer eerst de periode waarvan je een overzicht van het verbruik wil en kies vervolgens hoe je wil dat het aantal subtests wordt weergegeven: per gebruiker, per cliënt of per test. Klik daarna op 'Bevestigen'.

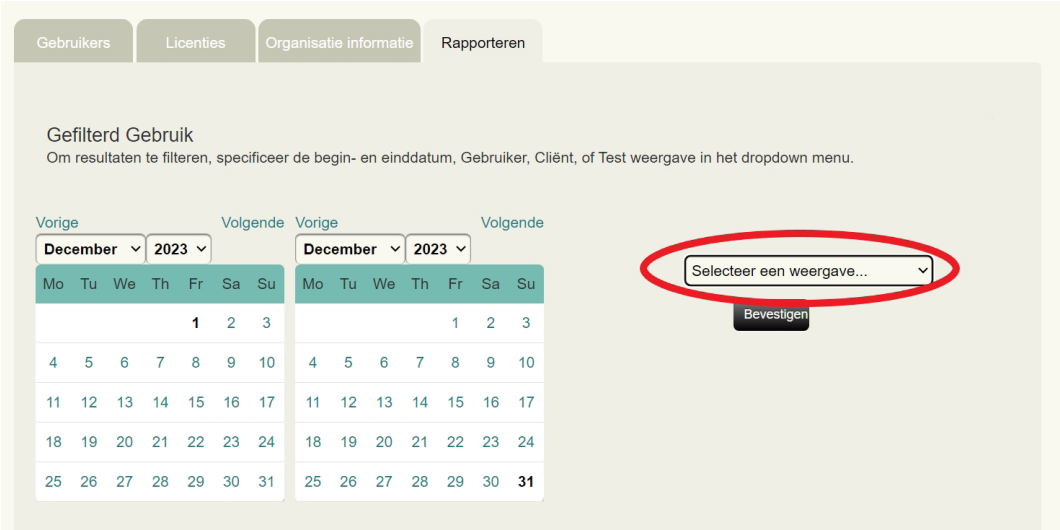

*Vervolgens krijg je onderstaand overzicht voor de geselecteerde periode.*

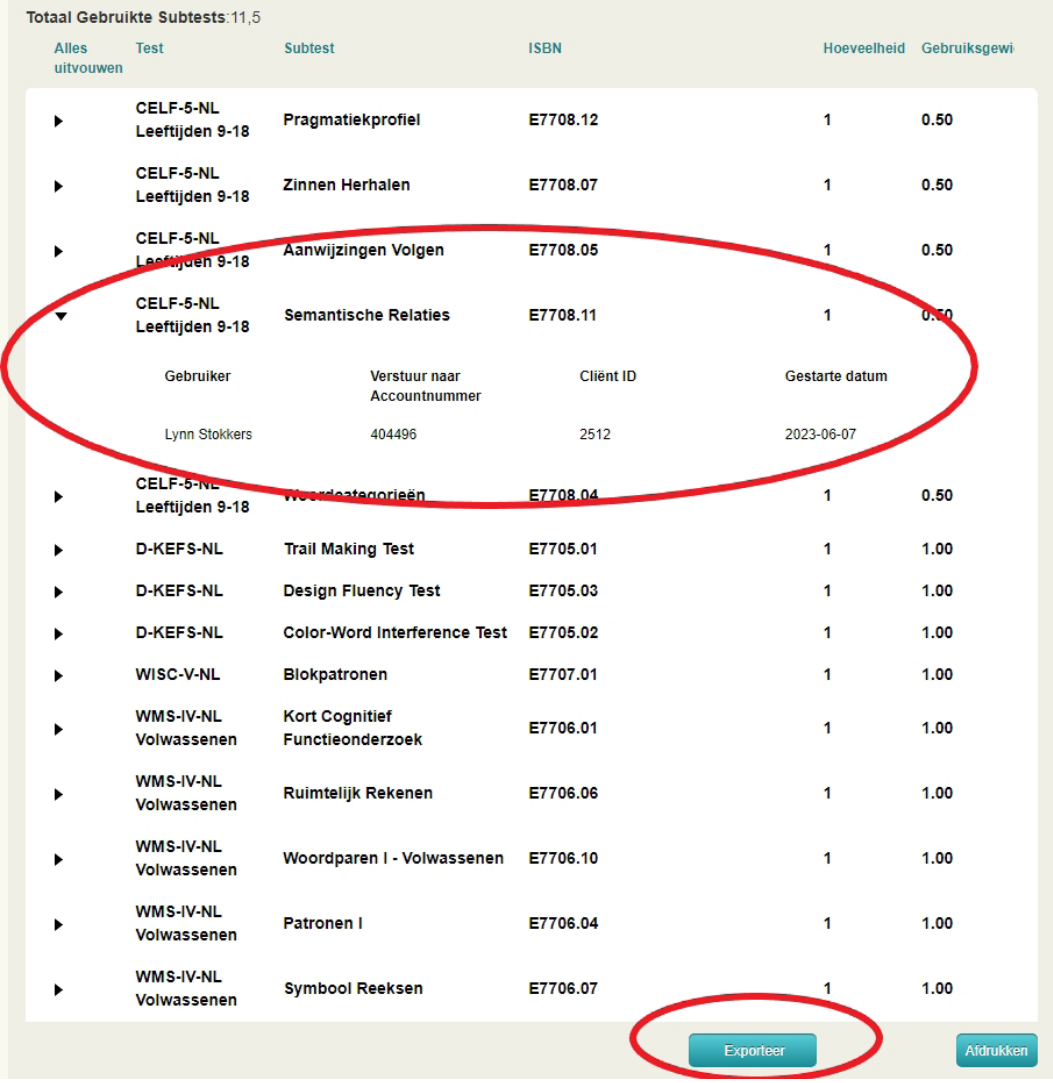

In dit voorbeeld is voor de weergave per test gekozen. Als je op het zwarte pijltje voor de subtest klikt, dan krijg je meer informatie over de specifieke subtestafnames te zien. Wanneer je kiest voor weergave per cliënt of per gebruiker, dan krijg je dezelfde informatie te zien, alleen dan op een andere manier gesorteerd.

Via 'Exporteer' kun je deze informatie ook downloaden als CSV-bestand. Deze kan geopend worden in Excel.

Volg de gratis online [Q-interactive training](https://www.pearsonclinical.nl/q-interactive-online-zelfstudie-gratis) voor uitgebreide instructies over het platform

+31 (0)20 581 5500 | Pearson Clinical Benelux

Copyright © 2023 Pearson Education, Inc. or its affiliates. All rights reserved. Pearson and Q-interactive are trademarks, in the US and/or other countries, of Pearson plc. iPad is a registered trademark of Apple Inc. C5429 SR 05/23

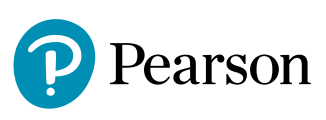